# Create Property Owner or Professional Account

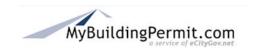

## Overview

This process is for property owners and professionals (architects, engineers, etc.) wishing to create accounts on MyBuildingPermit.com.

A customer account must be created before property owners and professionals may apply for and purchase specific permits online.

# Preparation/Requirements

This procedure requires basic information (first and last name, email address, street address, etc.) and the creation of a user name and password.

#### **Customer Account Definitions**

Customer accounts are defined as one of the following:

- Property Owner
- Professional
- Licensed Contractor (Refer to SOP Create Licensed Contractor Customer Account)

### Property Owner Customer Account

A property owner account is for those who are not registered contractors. Property owners may perform the work on their specific project or hire a licensed contractor to do it.

#### **Professional Customer Account**

This account is for professionals (architects, engineers, etc.) applying for permits on behalf of a property owner or developer. When submitting a non-review permit application, professional account holders must identify a registered contractor who will be doing the work

#### **Licensed Contractor Customer Account**

Licensed contractor accounts are assigned to those customers who hold state and jurisdiction contractor licenses. These users create a user profile that is associated with a company profile that includes licensing and company information.

## <u>Instructions</u>

- 1. Go to MyBuildingPermit.com.
- 2. On the Customer Login page, click the Register now button.
- 3. On the User Registration page, click on the Property Owner: or Professional: radio button.
- 4. Click the Start Registration button.
- 5. On the *User Profile* page, under Account Information, follow the instructions to create an individual user name and password. Note that fields with a red asterisk \* must be completed.
- 6. Enter address information. Note that fields with a red asterisk \* must be completed.

# **Create Property Owner or Professional Account**

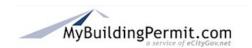

- 7. Click on the **Submit Registration** button.
- 8. The *Jurisdiction* page displays and the pre-application process may be started.